## **Knowledge Building Training Workshop I**

# Activity 1 –

# **Introducing Yourself to the Community on Knowledge Forum**

*Knowledge Forum* (KF) is an online environment for multiple users' discussions. It is better than traditional newsgroup discussion because its features help writers to develop their ideas.

### 1. To Register for a User Account

Type the URL in your browser: <a href="http://kf.cite.hku.hk/">http://kf.cite.hku.hk/</a> and click "Register for a username..."

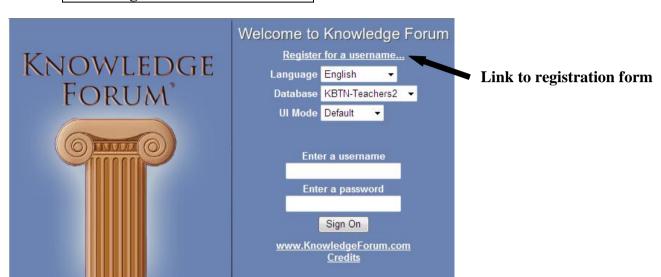

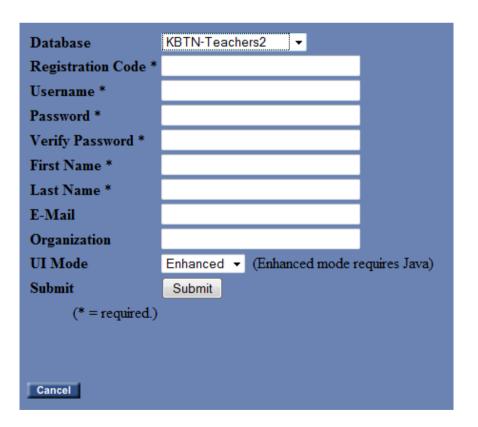

- 1. Select the Database "KBTN-Teachers2"
- 2. Select Enter the Registration Code "kbteacher".
- 3. Type a **username** in the Username field.
- 4. Type a **password** in the Password field. Then, retype the password in the Verify Password field.
- 5. Type your **first name** in the First Name field.
- 6. Type your **last name** in the Last Name field.
- 7. Select "Enhanced" for UI Mode.
- 8. E-Mail and Organization fields are optional.
- 9. Click Submit
- 10. Knowledge Forum opens.
- \* You only need to register once. You can later log on Knowledge Forum directly with the registered username and password.

### 2. Next time when you log on Knowledge Forum...

Type the URL in your browser: <a href="http://kf.cite.hku.hk/">http://kf.cite.hku.hk/</a>

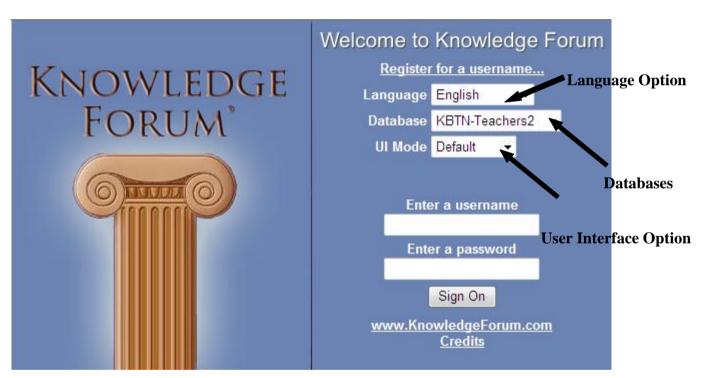

- 1. Before you type in the username and password, you need to first choose the correct database to enter.
  - Select "KBTN-Teachers2" database.
- 2. You can choose which **language** to work with.
- 3. Select "Enhanced" for UI Mode (User Interface Mode).
- 4. Input your registered username and password.

If you have any problem on logging into the database, please contact kbtn-info@cite.hku.hk.

#### 3. To post a new note

Click the "New Note" icon on the toolbar.

#### Understanding the components of a note

In *Knowledge Forum*, a **Note** is like a piece of paper that you can read or write on it. In addition, these notes have special features that help you to write down your ideas systematically.

Below is what a Note window looks like.

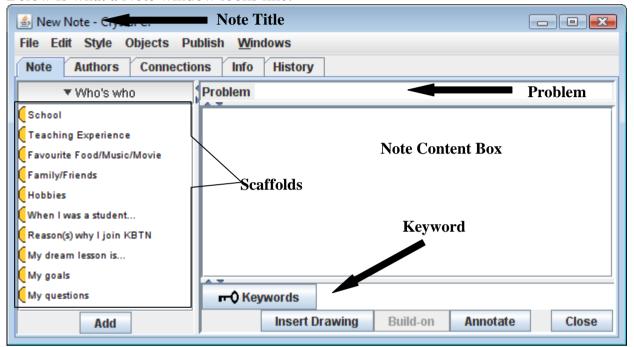

**Scaffolds**: The structure that guides the writer to write down his/her ideas. Also, it lets readers know what the text is talking about.

\* Scaffolds can be self-defined to fit the purpose.

**Problem:** The main theme of the note

**Content**: The things that the writer of that note wants to say

**Keywords**: Keywords or important ideas that are related to the topic

- 1. Write down the theme of your note in the **Problem field.**
- 2. Click on the **scaffold** (like topics) that you want to talk about then click the button.

  \* To kick off, we are using the set of scaffolds called "Who's who" for teachers to get to know each other.
- 3. Type your information within the scaffold brackets in the Note Content Box and add more scaffolds as you write.
- 4. Then, write the **keywords** that appeared in your message in the Keyword field if applicable.

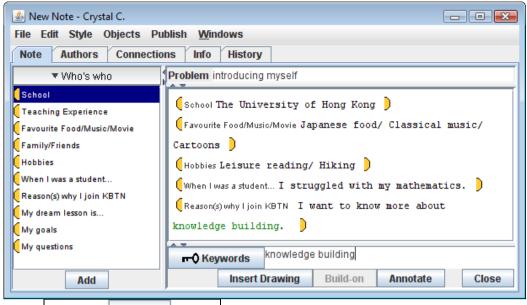

- 5. Then click the Close button
- 6. You will be asked to give your note a **title**.

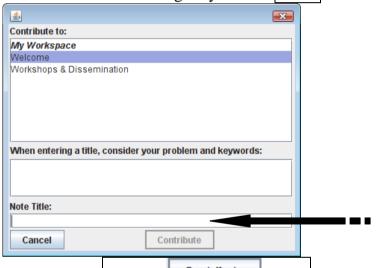

7. After that, click the Contribute button. Then, you will see your note appears on the view.

### 3. To respond (or build-on) to someone's note

- 1. Click to open the note that you want to respond/build-on to.
- 2. Click the button then you can see a new note is opened. This new note is linked to the note that you want to respond/build-on to.

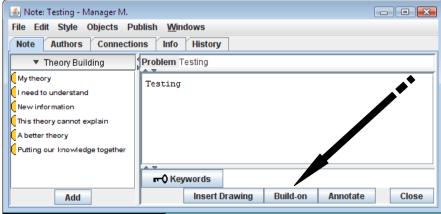

3. Follow steps 1-7 above to make your response.